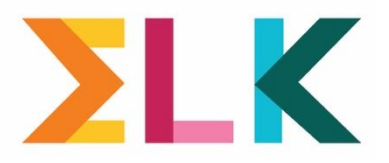

# Afronding OKI-doc

Het OKI-doc van de leerling is compleet in ELK als **alle** tabbladen een groen vinkje hebben.

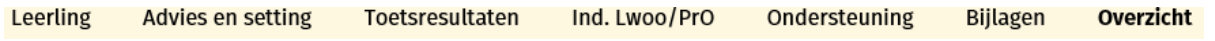

Hieronder wordt per tabblad beschreven waar er vooral op gelet moet worden bij het invoeren van de gegevens in het OKi-doc.

## **Leerling**

- Contactgegevens ouders: zijn de telefoon/mobiele-nummer(s) en e-mailadres(sen) juist en actueel? **Vanwege de communicatie met betrekking tot de aanmelding en Loting & Matching met de ouder(s) is het zeer belangrijk voor het voortgezet onderwijs dat de contactgegevens van de ouder(s) juist is/zijn.**
- Aanpassen gaat als volgt:
	- o Zorg dat de actuele gegevens in ParnasSys staan
	- o Zet een OSO-overdrachtdossier in ParnasSys klaar voor de desbetreffende leerling
	- o Lees het OSO-overdrachtdossier in ELK. Ga hiervoor in ELK naar het OKI-doc van de leerling en klik in de rechterbovenhoek op de knop:

Synchroniseren via OSO  $\frac{2}{3}$ 

Zorg dat er een vinkje staat bij "Overschrijven":

☑ Overschrijven

- o Een uitgebreide handleiding voor het inlezen van leerlingen in ELK is te vinden op <https://www.elkadam.info/handleiding/handige-links>
- o (Het is ook mogelijk handmatig de gegevens te wijzingen in ELK, maar zolang de oude gegevens nog in ParnasSys staan worden deze bij het overschrijven weer in ELK gezet)

#### Schoolwisselingen:

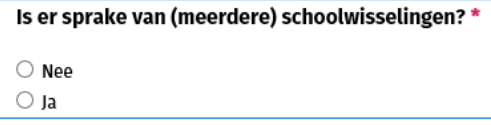

Deze vraag **moet** handmatig beantwoord worden. Het gegeven is noodzakelijk voor de overstap maar wordt niet geadministreerd in ParnasSys en gaat dus niet via OSO naar ELK.

## **Advies en setting**

Controleer in dit tabblad vooral op juistheid van de gegevens van de leerling. Met name:

- Voorlopig adviescontroleer of het voorlopige advies plus de setting is ingevuld. Vooral de setting wil nog wel eens ontbreken bij leerlingen als er geen sprake is van een tussenvoorziening, VSO, en ISK. De setting moet dan op *Regulier* worden gezet (bijvoorbeeld voorlopig advies havo t/m vwo, setting Regulier).
- Definitief niveau advies nadat de adviezen in het leerling administratiesysteem (LAS, zoals ParnasSys) zijn ingevoerd kunnen deze per OSO worden gesynchroniseerd (zie de handleiding 'Leerlingen inlezen in ELK & invoeren schooladvies' op www.elkadam.info). Controleer of de setting juist is gevuld bij elke leerling en vul aan waar nodig.
	- o Amstelveen: In de Amsterdamse Kernprocedure is afgesproken dat het advies VMBO KL t/m VMBO TL niet gegeven wordt. Dit advies wordt dus niet getoond in ELK na het synchroniseren. Echter, voor Amstelveen geldt deze beperking niet. Als een leerling naar het VO in Amstelveen gaat en het advies VMBO KL t/m VMBO TL heeft, zet dan in ELK het advies vmbo-k bij die leerling. Beschrijf in de "Toelichting op de setting" dat de leerling officieel (in het LAS, bijv. ParnasSys) het advies VMBO KL t/m VMBO TL heeft.
- Visie leerling en ouders: toestemming voor advies van de ouders is niet nodig, maar de visie moet wel ingevuld worden.
- Contact: als de contactpersoon niet standaard staat ingevuld, of deze leerling heeft een andere contactpersoon, dan kan de juiste naam hier ingevuld worden. Er moet ook ingevuld worden of de leerling op de Tafeltjesmiddag besproken moet worden.

#### **Toetsresultaten**

Dit tabblad wordt automatisch na OSO-synchronisatie gevuld (door de knop ) Welke gegevens worden doorgezet naar ELK kunt u controleren:

Synchroniseren via OSO

In het actuele OSO-pdf uit uw leerling administratiesysteem (LAS, bijvoorbeeld ParnasSys) dienen alle toetsresultaten volledig en juist te staan. De Toetsstandaard jaarlijks vastgesteld door het samenwerkingsverband PO en de COTAN-lijst bepalen de zichtbaarheid van de toetsen in ELK<sup>1</sup>. De

toetsen die niet in de Toetsstandaard voorkomen (LAT en CAP) kunnen bij het tabblad **Bijlagen** aangevuld worden.

Bekijken de pagina met veelgestelde vragen als er toetsen ontbreken: <https://www.elkadam.info/handleiding/veelgestelde-vragen>

<sup>&</sup>lt;sup>1</sup> De lijst met zichtbare toetsen in ELK is [hier](https://www.elkadam.info/handleiding/veelgestelde-vragen) te vinden bij veel gestelde vragen

### Leerwegondersteuning/PrO

Doorgaans is dit al afgerond maar voor de volledigheid:

- Selecteer de juiste toetsen in dit tabblad.
- Het is mogelijk dat het volgende verschijnt bij leerlingen met een doublure: Let op: De DL uit uw LAS kán afwijken van de DL op basis van de schoolloopbaan. Dit kunnen wij niet controleren, omdat de schoolloopbaan van deze leerling onvolledig is

```
Zorg dat de vinkjes hieronder de volledige schoolloopbaan van de leerling weergeven.
Zolang de schoolloopbaan niet goed staat, kunt u de gegevens van de LAT niet afronden.
```
- De juistheid van de DL is afhankelijk van de schoolloopbaan van de leerling. ELK controleert deze gegevens en geeft aan dat er extra handelingen verricht moeten worden als de schoolloopbaan en de DL niet overeenkomen.
- Controleer DL (Didactische Leeftijd):
	- De beste manier om de DL te controleren is een handeling in ParnasSys. Zie dit scherm:

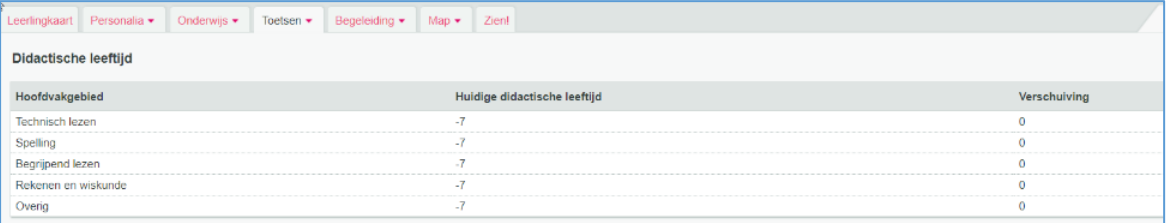

Na de correctie in ParnasSys en synchronisatie via OSO staat het correct, zowel in uw eigen ParnasSys als in ELK.

- Testbureau: het is mogelijk om diverse testbureaus bij LAT en CAP te selecteren. Indien een leerling deelneemt aan de CAP, moeten eerst twee Ja's (neemt deel én ouders geven toestemming) worden ingevuld om de rest van de CAP-velden zichtbaar te maken. Download het toestemmingsformulier en voeg het ondertekende formulier toe in het tabblad ''Bijlagen''.
- Bekijken de pagina met veelgestelde vragen als er toetsen ontbreken bij het koppelen voor LAT: <https://www.elkadam.info/handleiding/veelgestelde-vragen>

### **Ondersteuning**

Bij de vraag "Extra ondersteuning werkhouding en gedrag" is het veld ''Toelichting'' verplicht als het bolletje "Vraagt ondersteuning" is aangevinkt.

### **Bijlagen**

- Na elke toevoeging (toets, OPP etc.) verschijnt er een nieuwe mogelijkheid voor het toevoegen van een bijlage.
- Het is aan te raden alleen bijlagen te plaatsen in het *pdf*-formaat. Grote bijlagen vertragen de uitwisseling via OSO.

#### **Overzicht**

Aandachtspunten:

- de ouder hoeft niet akkoord te zijn met de inhoud van het Oki-doc. Er moet dan wel ingevuld worden waarom de ouder niet akkoord is.

- Als de zin '*'Niet alle verplichte velden zijn ingevuld. De volgende verplichte vragen moet u nog invullen:*'' in het tabblad staat, dan moeten er nog verplichte velden ingevuld worden.

**Als alle verplichte velden ingevuld zijn en alle gegevens ingevuld, dan kan de status van het OKI-doc op definitief worden gezet in het tabblad ''Overzicht''.**

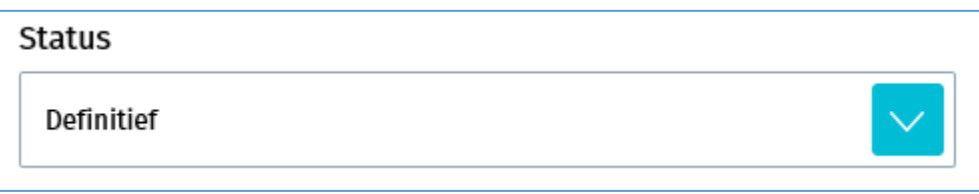

**LET OP:** deze handeling is **onomkeerbaar na de sluiting van de centrale aanmeldingsperiode**: Het PO kan het OKI-doc niet meer bewerken. Er kunnen alleen nog bijlagen en notities worden toegevoegd.

In uitzonderlijke gevallen kan het noodzakelijk zijn het OKI-doc aan te passen. In dat geval neemt de Bestuursbeheerder<sup>2</sup> van de PO-school contact op met <u>helpdesk@elkadam.nl</u>

<sup>2</sup> https://www.elkadam.info/handleiding/bestuursbeheerders

# Instellingen

## Mijn gegevens  $8 \times$ schoolgegevens, gebruikers, groepen en instellingen

Rechtsboven gaat u naar de eigen gebruikersgegevens (in plaats van X staat de naam van de ingelogde persoon)

Check in deze onderdelen of alles juist is ingevuld, vooral:

- instelling berichten en notificaties naar e-mailadres,
- contactgegevens (communicatie!)
- en contactpersonen (ook bij groepen!).

## **Tips**

#### Verplicht veld\*:

Als een verplicht veld wordt ingevuld kan er nog een veld openklappen. Let op dat het bijbehorende opengeklapte veld ook verplicht ingevuld moet worden.

#### OSO dossier synchroniseren

Als er nieuwe gegevens bij de leerling in het LAS (bijvoorbeeld ParnasSys) worden toegevoegd (zoals M8 toetsen, advies), dan moet het OSO-dossier per leerling opnieuw klaargezet worden. Vervolgens moeten de gegevens in ELK gesynchroniseerd worden. Dit geldt ook voor de "extra" gegevens die in ParnasSys gezet worden, bijvoorbeeld bijlagen en plannen, als deze tijdens een eerdere OSO-overdracht niet zijn verzameld en opgeslagen. Uitbreide instructies voor het klaarzetten van een OSO-dossier hoe de gegevens te synchroniseren, is te vinden in de handleiding op [www.elkadam.info](http://www.elkadam.info/)

Synchroniseren via OSO

Om het nieuwe oso-dossier vanuit ParnaysSys in ELK te krijgen volgt u de volgende stappen.

- 1. In het oki-doc van een leerling in ELK klikt u op . Deze knop is op elk scherm te vinden (rechtsboven) in het oki-doc van een leerling.
- 2. Of, meerdere dossiers synchroniseren via Bulkacties

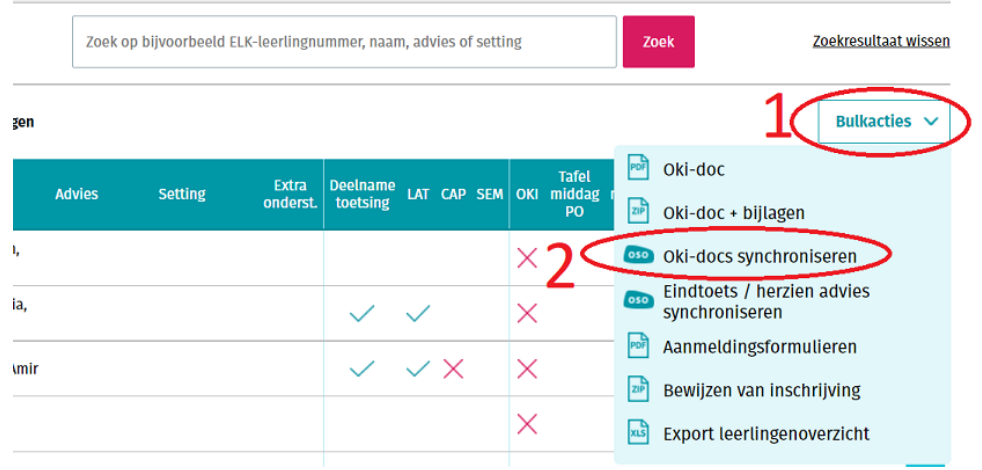

#### OSO informatie komt niet in ELK:

Als bepaalde leerlinggegevens niet in ELK staan die u wel via OSO verwacht had terug te zien, dan kunt u zelf nagaan wat de mogelijk oorzaak zou kunnen zijn.

Controleer of de oorzaak ligt in ParnasSys:

Via de knop "PDF huidige versie", zichtbaar onderaan in de balk van ParnasSys, is te zien welke informatie is verzameld voor de OSO-uitwisseling. Dit staat namelijk ook in de genereerde PDF.

*Probleem A*: De informatie ontbreekt of is foutief in het OSO-dossier. *Oplossing A*: Als hierin informatie ontbreekt of niet actueel is, moet dit in ParnasSys worden aangepast. Controleer ook of alle vinkjes aan staan in ParnasSys en maak een nieuw OSO-dossier aan. Vervolgens het OSO-dossier opnieuw inlezen in ELK.

*Probleem B*: De gegevens staan wel in het OSO-document maar niet ELK. *Oplossing B1*: Synchroniseer in ELK zoals hierboven staat beschreven onder het kopje OSO dossier

synchroniseren. Bij het overzetten een vinkje zetten bij "Overschrijven":

Oplossing B2: Controleer of de toetscode ook voorkomt in de lijst met zichtbare toetsen in ELK. Deze lijst is [hier](https://www.elkadam.info/handleiding/veelgestelde-vragen) te vinden bij veel gestelde vragen. Alleen toetsen op deze lijst zijn zichtbaar in ELK. Daarnaast worden alleen toetsen weergegeven die na groep 6 zijn afgenomen.

 $\sqrt{ }$  Overschrijven

Als de gegevens nog steeds *wel* in het OSO-document voorkomen maar *niet* in ELK, en synchroniseren lost het probleem niet op, neem dan contact op met uw *Bestuursbeheerder<sup>3</sup>* .

<sup>3</sup> https://www.elkadam.info/handleiding/bestuursbeheerders